# QUICK START GUIDE

### What's In The Box

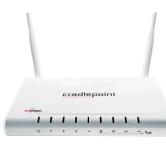

Wireless N Home Router

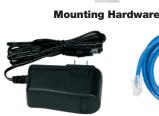

12v Power Supply

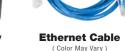

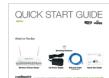

## craclepoint www.cradlepoint.com/adulty

**Quick Start Guide** 

## SETTING UP THE ROUTER

- **1**) Plug the power supply into an electrical outlet.
- **2**) Connect the power supply to the MBR90 and turn on "-".
- 3) Connect a modem: Cable, DSL. Satellite, T1, T3, USB Wireless Broadband Data Modem with Active Subscription, or a supported Smart Phone with Active Data + Tethering Plan.
- 4) Ensure the WiFi switch is on "I"

Using Cable, DSL, or Satellite? Connect the provided Ethernet cable from your Modem into the blue WAN port

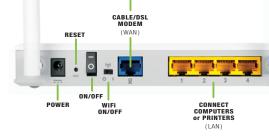

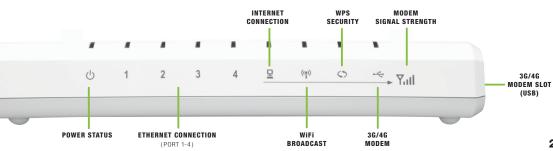

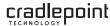

## CONNECTING YOUR COMPUTER

After you connect your modem to the router, vou're now ready to connect to the CradlePoint MBR90 WiFi.

802.11n antennas provide up to 750 feet of range from the CradlePoint router to vour connected computers or WiFi-enabled devices.

Find your operating system and follow the connection steps.

Find your default password on the bottom of your router.

**NOTE:** If you are asked for an "8-digit PIN", click CONNECT USING A SECURITY KEY and enter your eight character default password.

#### MAC OSX

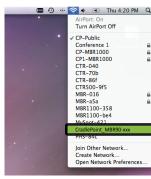

1) Open your wireless connection list by clicking the AIRPORT wireless icon on your menu bar You'll see a list of available wireless networks

2) Click on the CradlePoint MBR90-xxx 3) Enter Default Password

### WINDOWS 7

| Not connected               | ++         |
|-----------------------------|------------|
| Connections are available   |            |
| Wireless Network Connection | ^          |
| CP1-MBR1000                 | .all       |
| TWC4GMobile-5dd             | 34         |
| CTR-040                     | 34         |
| CP-MBR1000                  | die.       |
| CradlePoint_MBR90-xxx       | - 54       |
| MBR-f64                     | 31         |
| MBR-abd                     | <b>3</b> 1 |
|                             | e.el       |

1) Click the NETWORK CONNECTION icon in the lower right hand corner taskbar. You'll see a list of available wireless networks 2) Click CradlePoint MBR90-xxx 3) Enter Default Password 4) Click CONNECT

## WINDOWS VISTA

| Stadisform_M           | 1830 xxx Security-enabled network |   |
|------------------------|-----------------------------------|---|
| MER-)44                | Security-enabled network          | 4 |
| 🍯 стя-зн               | Unsecured network                 | 1 |
| Top a connection or re |                                   |   |

1) Click START 2) Hover over CONNECT TO 3) Click WIRELESS NETWORK CONNECTION You'll see a list of available wireless networks 4) Click CradlePoint MBR90-xxx 5) Enter Default Password 6) Click CONNECT

NOTE: If you are asked for an "8-digit PIN", see note on page 3.

#### WINDOWS XP

Choose a wireless network Unsecured wireless network Security-enabled weekss network (VIPA2) Unsecured wireless network. Unsecured wireless network. Unsecured wireless network

1) Click START 2) Hover over CONNECT TO 3) Click WIRELESS NETWORK CONNECTION You'll see a list of available wireless networks 4) Click CradlePoint MBR90-xxx 5) Enter Default Password 6) Click CONNECT

# FINDING

cradlepoint Default Password: 440cb825

Serial No.: MM100055505005 WPS PIN: 25601299 SSID:CradlePoint\_MBR90-825 MFG DATE: 02-SEP-10 Made in Taiwan 12V 14

#### For additional information, visit: www.cradlepoint.com/mbr90

© 2010 CradlePoint, Inc. All rights reserved. CradlePoint is not responsible for omissions or errors in typography or photography. CradlePoint, WiPipe™, and the WiPipe logo are trademarks of CradlePoint. Inc. in the US and other countries. Other trademarks are property of their respective owners.

3G/4G

(IISR)

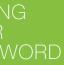

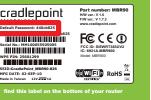

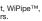

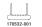

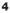

# UPDATING FIRMWARE / MODEM SUPPORT

CradlePoint is regularly adding performance enhancements to our products. This ensures the Wireless N Home Router is ready for today and tomorrow's wireless technology. To update your router, follow the steps below.

#### To receive firmware updates, you must register your product!

- 1) Visit www.cradlepoint.com/mbr90 and click REGISTER. Follow the steps to complete registration. Firmware updates are complimentary for the first 60 days. After that time period, you must purchase Extended Support to receive the latest firmware.
- 2) Connect your computer to the MBR90 with its WiFi network connection or an ethernet cable. (see pages 3 & 4)
- 3) Open a browser window and type http://192.168.0.1 in the address bar. Press enter/return.
- 4) When prompted for your password, type the eight character Default Password found on product label.
- 5) Select **TOOLS** on the top navigation bar, then **FIRMWARE** in the left menu.
- 6) Find the **FIRMWARE INFORMATION** section.
- 7) Click CHECK ONLINE NOW FOR THE LATEST FIRMWARE VERSIONS.
- 8) Wait a few seconds while the router checks for the most current firmware.
- 9) If available, click UPGRADE ROUTER WITH VERSION X.X.X
- 10) Wait a moment while your firmware is updated.
- To purchase Extended Support visit: **www.cradlepoint.com/mbr90** or call **208.908.4348**

# UPDATING the 4G/WIMAX DRIVER

In order to connect a 4G/WiMAX modem, you may need to update the WiMAX modem driver file. You may also need to set the correct "realm" for your carrier.

#### NOTE: Install the 4G modem driver AFTER you update the firmware.

- 1) Follow **Steps 1 5** on Page 5.
- 2) In the **FIRMWARE INFORMATION** section. look for "Newer WiMAX modem driver is available".
- Click UPGRADE ROUTER WITH version X.X.XXX.
- Wait a moment while your modem driver is updated.
- Now, you may need to set your 4G Realm.
- Click the **MODEM** tab on the top navigation bar. then **SETTINGS** in the left menu.
- Under MODEM SPECIFIC SETTINGS find **WIMAX SETTINGS**, choose your Mobile Broadband provider from the Carrier drop down menu (ie: Clear, or Sprint 3G/4G).
- Click **SAVE SETTINGS** at the top of the page.

| MODEM SPECIFIC SETTINGS                     |                                                                                       |  |  |
|---------------------------------------------|---------------------------------------------------------------------------------------|--|--|
| Modem Interface :                           | USB1 😜                                                                                |  |  |
| 3G Settings                                 |                                                                                       |  |  |
| AT Dial Script :                            |                                                                                       |  |  |
| Modem Password :                            |                                                                                       |  |  |
| Verify Modem Password :                     |                                                                                       |  |  |
| Make SIM PIN Permanent :                    |                                                                                       |  |  |
| SIM PIN :                                   |                                                                                       |  |  |
| Access Point Name (APN) :<br>WiMAX Settings | NOTE: You will need to re-plug your modern for the PIN or APN so<br>to take effect.   |  |  |
| Carrier :                                   | Sprint (3G/4G)                                                                        |  |  |
| Realm :                                     | Select WiMAX Carrier<br>BridgeMAXX                                                    |  |  |
| Authentication Protocol :                   | Clear                                                                                 |  |  |
| Dual WiMAX/3G Settings                      | Sprint (3G/4G)<br>Sprint Xohm<br>Time Warner Cable                                    |  |  |
| Connect Mode :                              | Auto                                                                                  |  |  |
| Reconnect Policy :                          | Never                                                                                 |  |  |
|                                             | When connected 3G, this setting specifies when to attempt a 4G<br>connection instead. |  |  |

## SETTING WIFI SECURITY

The MBR90 comes with WiFi Security **ON** out of the box. WiFi Security prevents unauthorized users from connecting their computers and WiFi devices to your hotspot unless they have your security password. If you would like to modify or disable the secure WPA/WPA2 encryption, follow the steps below:

- 1) Open your browser and type http://192.168.0.1 in the address bar.
- 2) When prompted for your password, type the eight character Default Password found on product label.

3) Click BASIC (top navigation bar), click WIZARD (left menu), click LAUNCH SETUP WIZARD

- 4) You will see a summary of the upcoming Setup Wizard Steps. Click **NEXT**.
- 5) You can change the **DEFAULT ADMINISTRATION PASSWORD**. Select your **TIME ZONE**. Click **NEXT**.
- 6) Check **REQUIRE USER LOGIN** if you would like to use this functionality. This setting will require new users to logon using an internet page with a customizable User Login password.

7) Choose the WIFI SECURITY LEVEL that best fits your needs: GOOD for WEP, BETTER for WPA or WPA2 and BEST for WPA2 Only. (Make sure your PC or other devices support the mode you choose). Click NEXT.

- 8) Choose a personalized WIRELESS SECURITY PASSWORD. This password will be used to reconnect your devices to the router once the security settings have been saved. Click **NEXT**
- 9) Record the setup information shown on the final summary page and click **SAVE**. Click **REBOOT NOW**. This will save all new settings and apply them to your router. If you are using the MBR90 WiFi network, reconnect to the network using the new name and security password.

#### REGULATORY INFORMATION

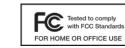

This equipment has been tested and found to comply with the limits for a Class B digital device, pursuant to Part 15 of the FCC Rules. These limits are designed to provide reasonable protection against harmful interference in a residential installation. This equipment generates, uses, and can radiate radio frequency energy and, if not installed and used in accordance with the instructions, may cause harmful interference to radio communications.

This device must accept any interference received, including interference that may cause undesired operation. However, there is no guarantee that interference will not occur in a particular installation. If this equipment does cause harmful interference to radio or television reception, which can be determined by turning the equipment off and on, the user is encouraged to try and correct the interference by one or more of the following measures:

- Reorient or relocate the receiving antenna.
- Increase the separation between the equipment and receiver.
- Connect the equipment into an outlet on a circuit different from that to which the receiver is connected.
- Consult the dealer or an experienced radio or television technician for help.

Changes or modifications not expressly approved by CradlePoint, Inc. could void the user's authority to operate the product.

#### Radio Frequency Interference Requirement - Canada

This Class B digital apparatus complies with Canadian ICES-003. Cet appareil numérique de la classe B est conforme à la norme NMB-003 du Canada.

#### WARRANTY INFORMATION

CradlePoint, Inc. warrants this product against defects in materials and workmanship to the original purchase (or the first purchaser in the case of resale by an authorized distributor) for a period of one (1) year from the date of shipment. This warranty is limited to a repair or replacement of the product, at CradlePoint's discretion.

Within thirty (30) days of receipt should the product fail for any reason other than damage due to customer negligence, purchaser may return the product to the point of purchase for a full refund of the purchase price.

If the purchaser wishes to upgrade or convert to another CradlePoint, Inc. product within the thirty (30) day period, purchaser may return the product and apply the full purchase price toward the purchase of the other product. Any other return will be subject to CradlePoint, Inc.'s existing return policy.

#### PRIVACY

To review CradlePoint's privacy policy, please visit www.cradlepoint.com/privacy.

or APN settings